forschungs gmbh

# X-Lam Designer

# Benutzerhandbuch

Version 6.0

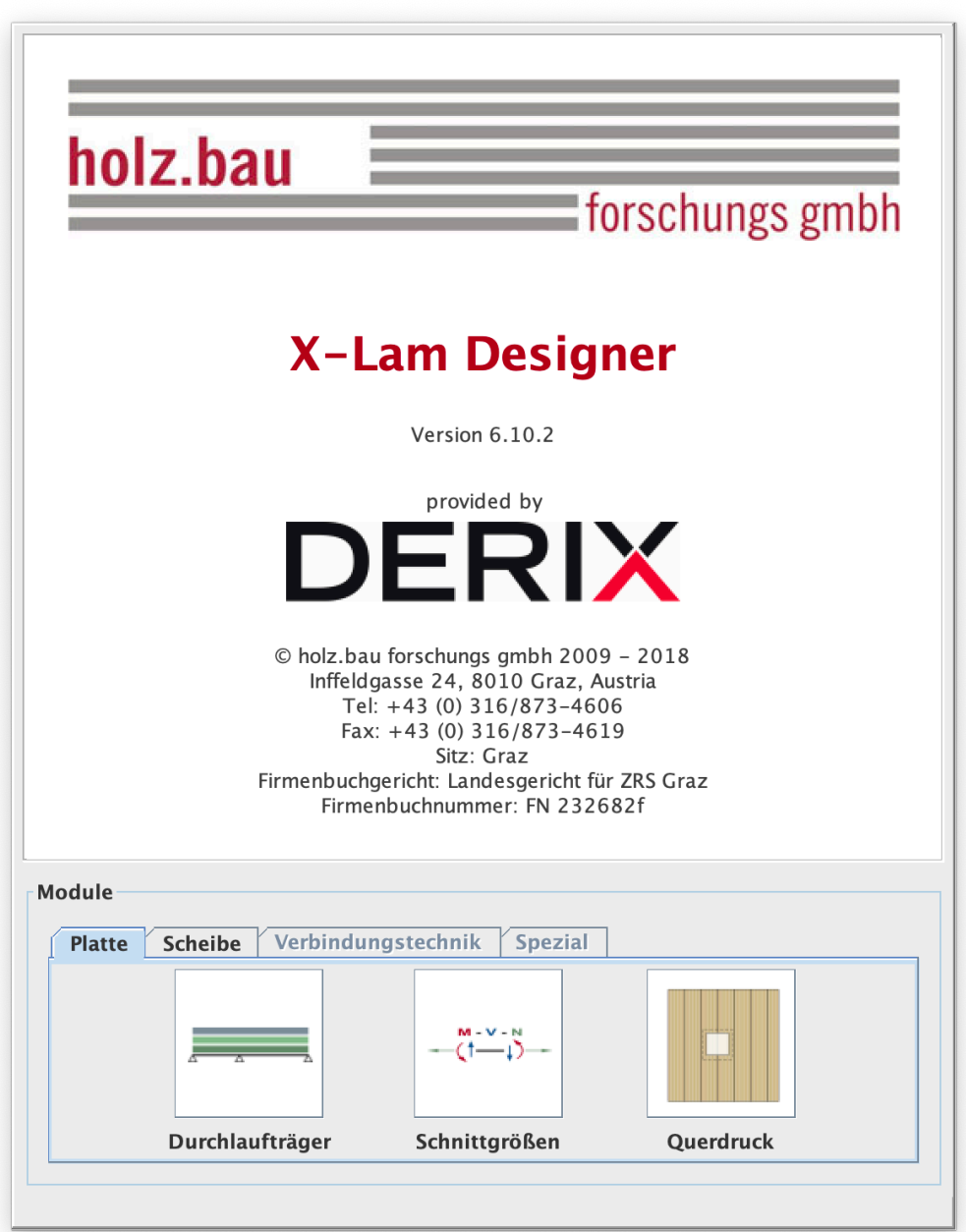

# **INHALTSVERZEICHNIS**

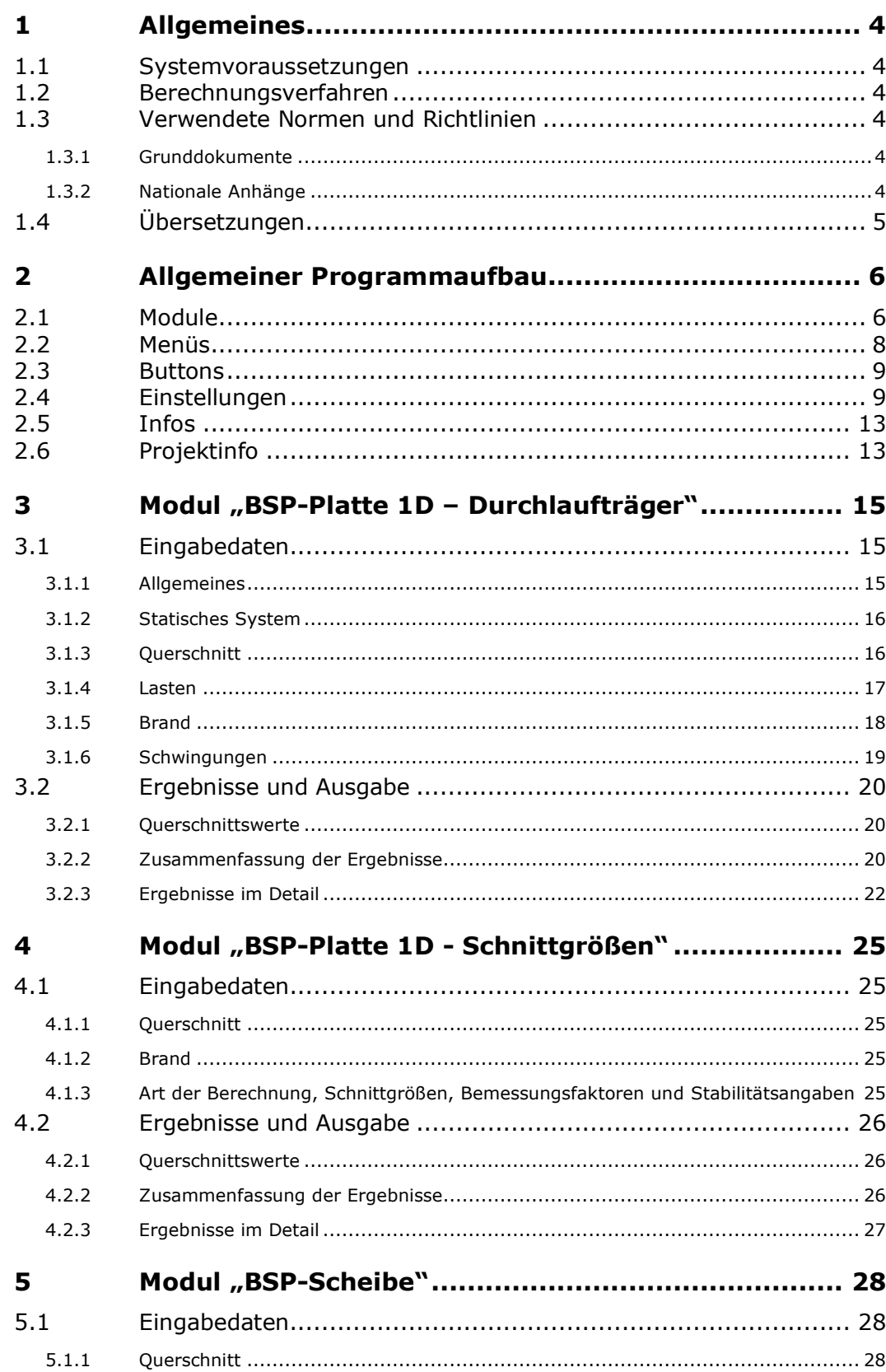

#### X-Lam Designer für Derix Brettsperrholz

Benutzerhandbuch

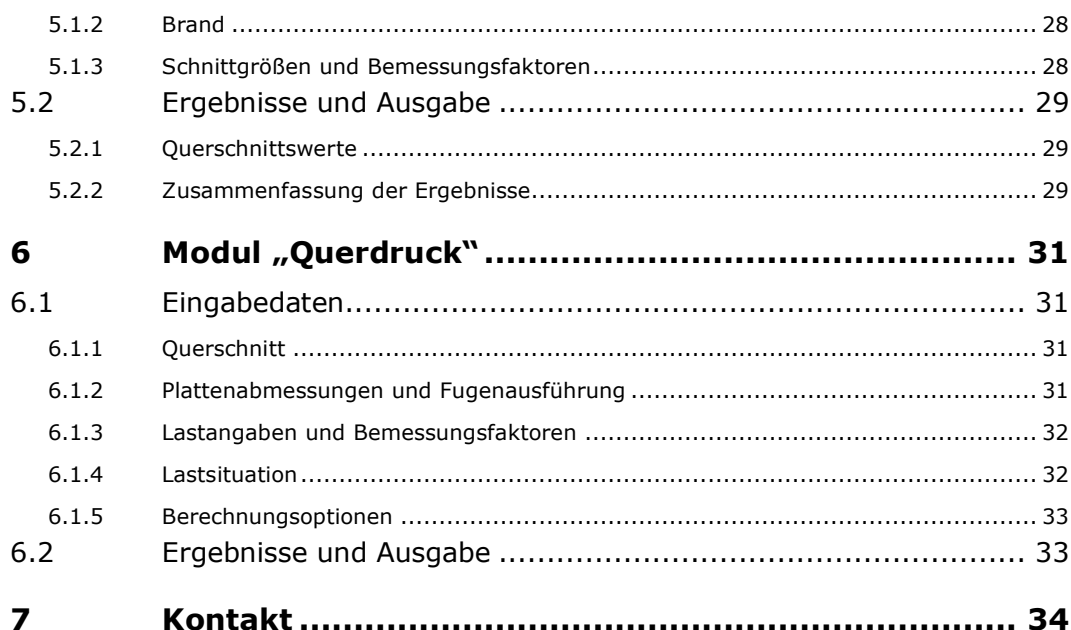

## **1 ALLGEMEINES**

#### **1.1 Systemvoraussetzungen**

- Java SE Runtime Environment (JRE 8) Eine kostenlose Version kann unter http://www.java.com/de/download/ heruntergeladen werden.

#### **1.2 Berechnungsverfahren**

Nähere Hinweise zu den implementierten Berechnungsverfahren sind im BSPhandbuch | Holzmassivbauweise in Brettsperrholz | Nachweise auf Basis des neuen europäischen Normenkonzepts und dem BSP Wiki zu finden.

Das BSPhandbuch (ISBN 978-3-85125-109-8) kann über lignum@tugraz.at bestellt werden.

#### **1.3 Verwendete Normen und Richtlinien**

#### **1.3.1 Grunddokumente**

- **DIN EN 1990:2010-12 bzw. ON EN 1990:2003-03:** Grundlagen der Tragwerksplanung
- **DIN EN 1991-1-1:2010-12 bzw. ON EN 1991-1-1:2003-03:** Einwirkungen auf Tragwerke Teil 1-1: Allgemeine Einwirkungen – Wichten, Eigengewichte, Nutzlasten im **Hochbau**
- **DIN EN 1995-1-1:2010-12 bzw. ON EN 1995-1-1:2009-07:** Bemessung und Konstruktion von Holzbauten Teil 1-1: Allgemeines – Allgemeine Regeln und Regeln für den Hochbau
- **DIN EN 1995-1-2:2010-12 bzw. ON EN 1995-1-2:2011-09:** Bemessung und Konstruktion von Holzbauten Teil 1-2: Allgemeine Regeln – Tragwerksbemessung für den Brandfall

#### **1.3.2 Nationale Anhänge**

- **Deutschland**
- Österreich
- **Schweden**
- **Niederlande**
- **Frankreich**

### **1.4 Übersetzungen**

Es wird ausdrücklich darauf hingewiesen, dass es sich bei den implementierten Sprachversionen des X-Lam Designers ausschließlich um Übersetzungen der österreichischen Version handelt. Es kann daher nicht ausgeschlossen werden, dass Abweichungen zu Fachnormen anderer Länder auftreten.

holz.bau : forschungs gmbh

Benutzerhandbuch

# **2 ALLGEMEINER PROGRAMMAUFBAU**

#### **2.1 Module**

Das Programm "X-Lam Designer" besteht aus 4 Modulen.

Das Modul "BSP-Platte 1D - Durchlaufträger" führt die erforderlichen Nachweise im Grenzzustand der Tragfähigkeit (ULS) hinsichtlich Biegung und Schub für ständige und vorübergehende, sowie außergewöhnliche (Brand) Bemessungssituationen und die Nachweise der Gebrauchstauglichkeit (SLS) hinsichtlich Durchbiegungen und Schwingungen nach EN 1990 bzw. EN 1995 für Durchlaufsysteme aus Brettsperrholzplatten durch.

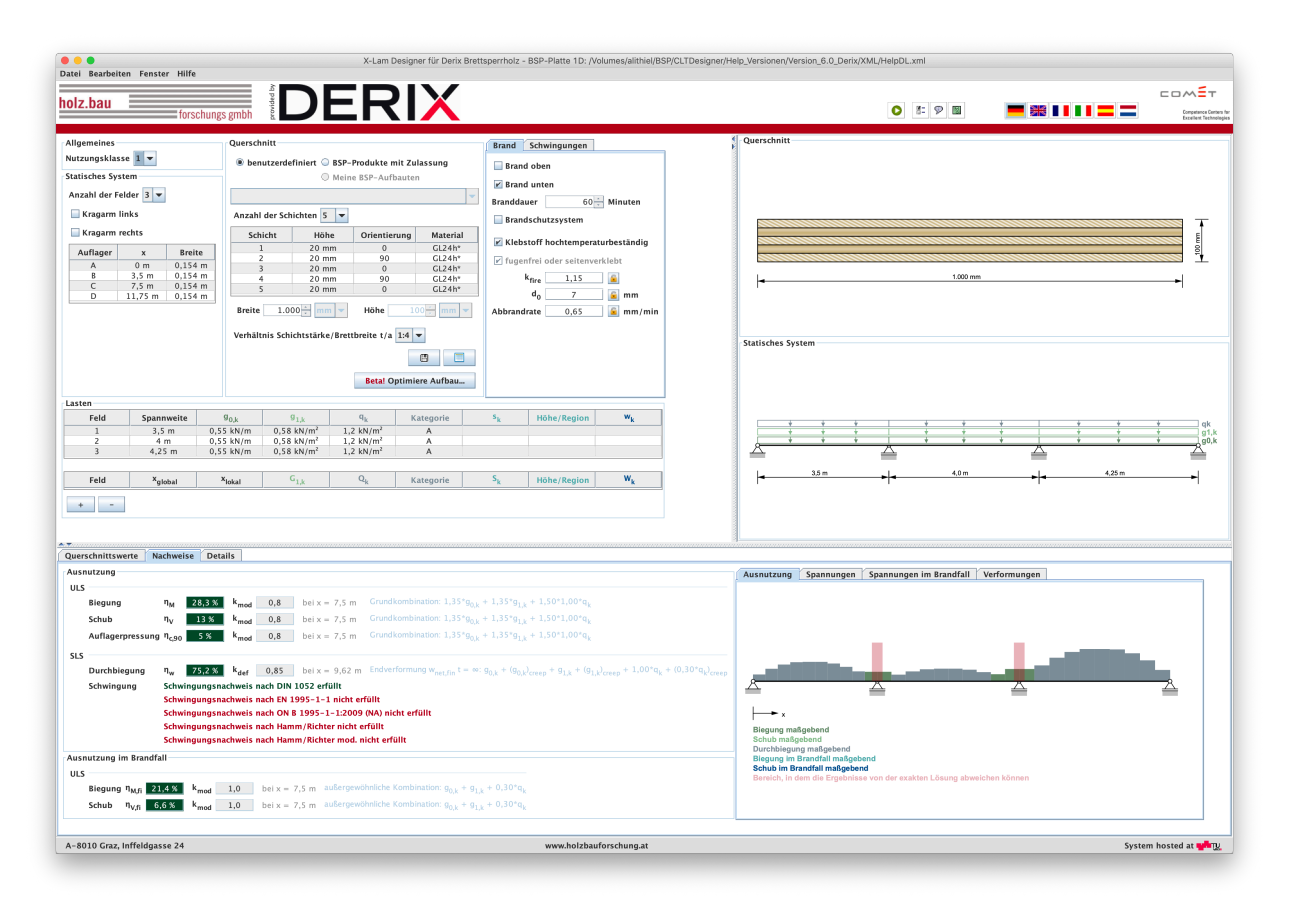

Das Modul "BSP-Platte 1D - Schnittgrößen" führt die erforderlichen Nachweise am Brettsperrholzquerschnitt im Grenzzustand der Tragfähigkeit (ULS) hinsichtlich Normal- und Schubspannungen für ständige und vorübergehende, sowie außergewöhnliche (Brand) Bemessungssituationen zufolge gegebener Schnittgrößen und Knicklängen durch.

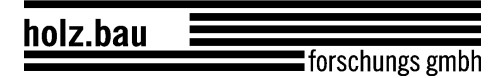

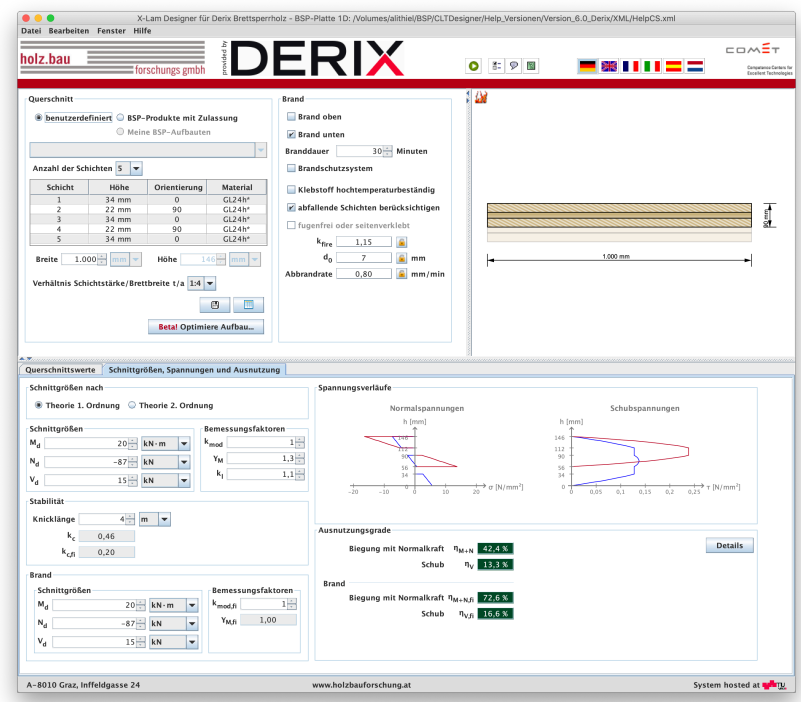

Das Modul "BSP-Scheibe" führt die erforderlichen Schubspannungsnachweise am Brettsperrholzquerschnitt im Grenzzustand der Tragfähigkeit (ULS) für ständige und vorübergehende, sowie außergewöhnliche (Brand) Bemessungssituationen zufolge einer gegebenen Schubkraft pro Einheitslänge in Scheibenebene durch.

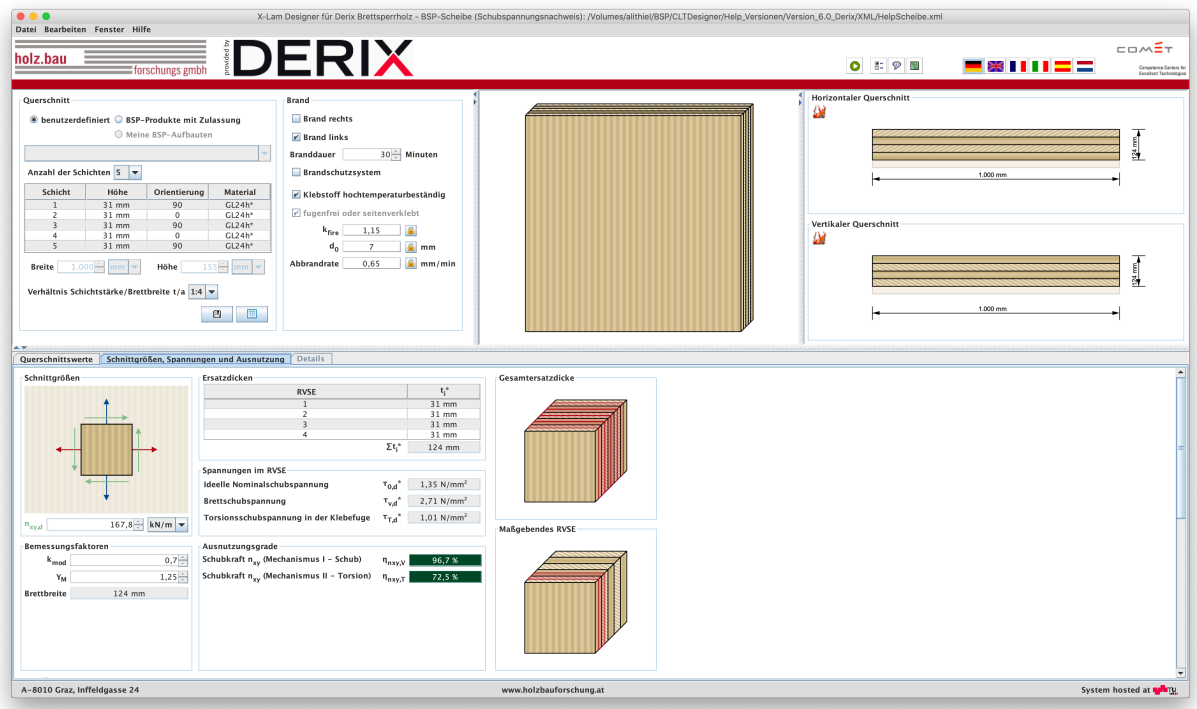

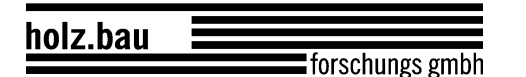

Das Modul "Querdruck" berechnet für verschiedene Lastsituationen (punkt- oder linienförmige Lasteinleitung bzw. -durchleitung) die Querdruckbeiwerte und führt den Nachweise auf Querdruck.

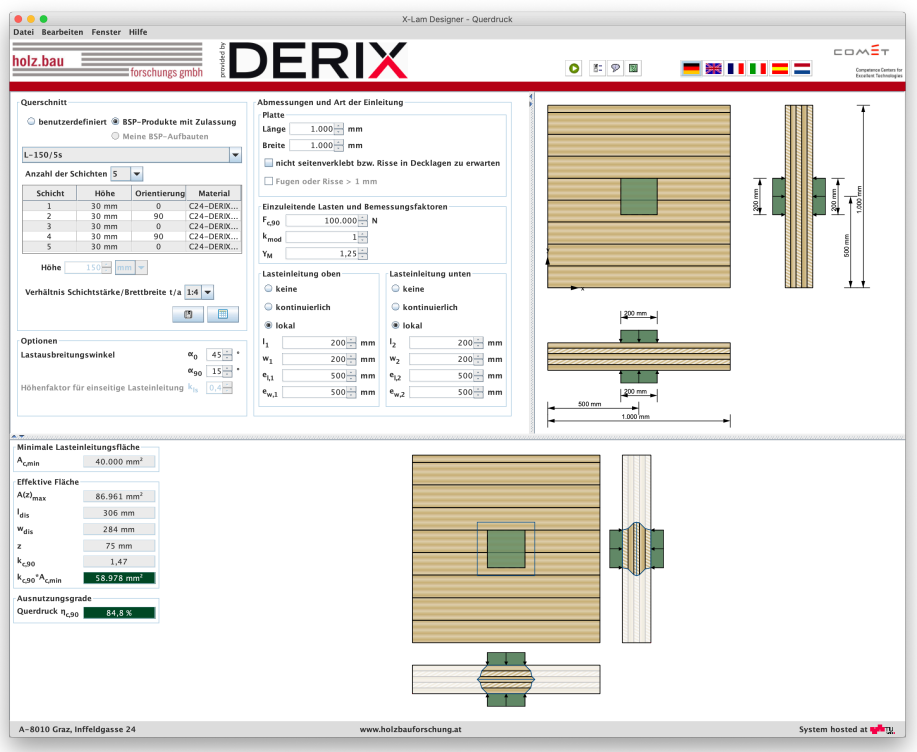

#### **2.2 Menüs**

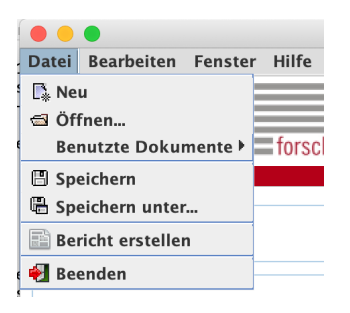

Das Menü "Datei" bietet folgende Möglichkeiten:

- Neues Projekt erstellen
- Öffnen sowie Anzeige der kürzlich benutzten Dokumente
- Speichern
- Erstellen einer Zusammenfassung über die Angaben und Ergebnisse
- Programm beenden

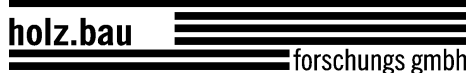

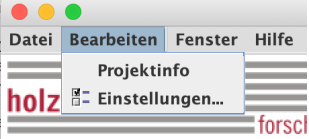

Im Menü "Bearbeiten" können Projektinformationen eingegeben, sowie die Einstellungen verändert werden.

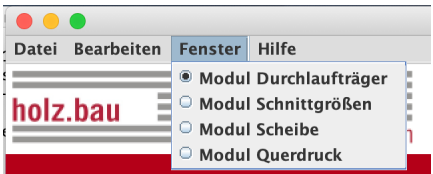

Im Menü "Fenster" kann zwischen den Modulen gewechselt werden.

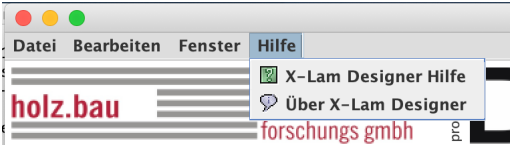

Im Menü "Hilfe" kann das Benutzerhandbuch aufgerufen werden. Zudem können Informationen über das Programm angezeigt werden.

#### **2.3 Buttons**

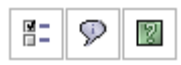

Der linke Button ruft das Fenster für die Einstellungen, der mittlere das Info-Fenster und der rechte das Hilfe-Fenster auf.

Über die folgenden Buttons kann die Sprache verändert werden. In der derzeit vorliegenden Version sind Deutsch, Englisch, Französisch, Italienisch, Spanisch und Niederländisch verfügbar.

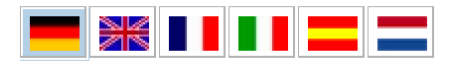

#### **2.4 Einstellungen**

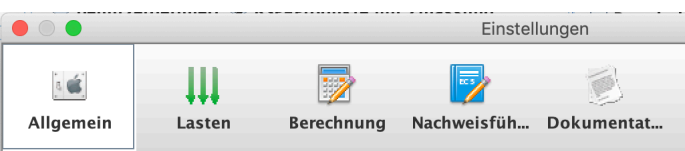

Die Einstellungen gliedern sich in die Kategorien:

- Allgemein
- Lasten
- Berechnung
- Nachweisführung
- Dokumentation

Unter Allgemein kann festgelegt werden, ob die einzelnen Seiten des Berichtes (pdf-Format mit Sicherheitseinstellungen) auch als Bilder exportiert werden sollen. Und wenn ja, in welchem Format. Des Weiteren kann hier der Warnhinweis für die Symmetriebedingung des Querschnittes aktiviert bzw. deaktiviert werden. Durch Drücken des Einheiten-Buttons können die Standardeinheiten für die Querschnittswerte verändert werden.

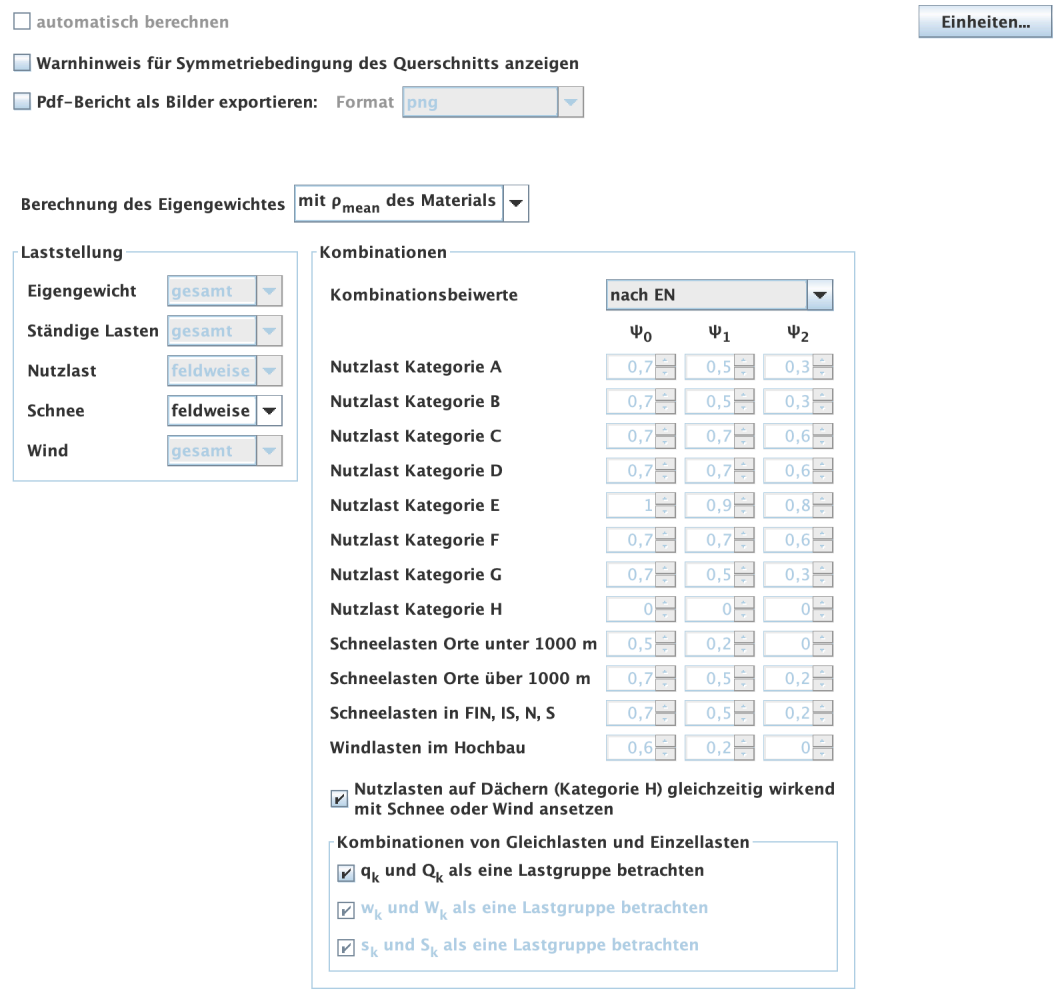

Im Bereich der Lasten kann die Art der Berechnung für das Eigengewicht, sowie die Art der Laststellung eingestellt werden. Hier erfolgen auch die Einstellungen für die Kombinationen der Lasten. Die Kombinationsbeiwerte können nach EN

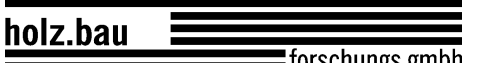

oder nach NA sowie benutzerdefiniert gewählt werden. Des Weiteren gibt es hier die Option, ob Nutzlasten auf Dächern (Kategorie H) gleichzeitig wirkend mit Schnee oder Wind angesetzt werden sollen. Für die automatische Erstellung der Lastkombinationen ist es auch notwendig zu definieren, ob die Gleichlasten und Einzellasten gemeinsam betrachtet werden sollen. Die Unterschiede liegen in Kombinationen wo führende Einwirkungen aus den veränderlichen Lasten vorkommen.

Unter dem Punkt Berechnung kann die Berechnungsmethode eingestellt werden. Derzeit sind das Schubanalogieverfahren und das Verfahren nach Timoshenko implementiert. Für die Anzahl der Berechnungspunkte je Feld gibt es zwei Optionen. Entweder durch Angabe einer fixen Anzahl je Feld, oder durch Angabe einer maximalen Elementgröße. Bei Auswahl der Elementgröße kann noch zwischen Plattenhöhe (Elementgröße je nach ausgewähltem Querschnitt) und einer fixen Größe gewählt werden.

Des Weiteren kann hier festgelegt werden, ob der E-Modul E<sub>90</sub> in der Berechnung ignoriert werden soll.

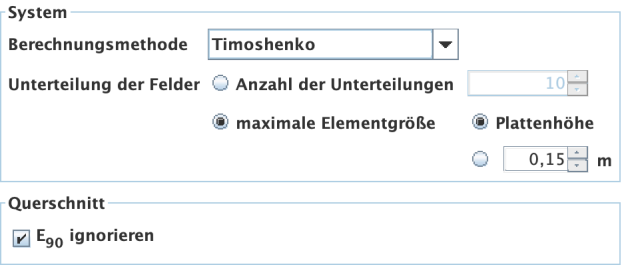

Bei der Nachweisführung erfolgt die Auswahl, ob und wenn ja, welcher nationale Anhang berücksichtigt werden soll. Des Weiteren erfolgt unter ULS Nachweise die Festlegung der Teilsicherheitsbeiwerte. Diese können nach EN, nach NA oder benutzerdefiniert ausgewählt werden.

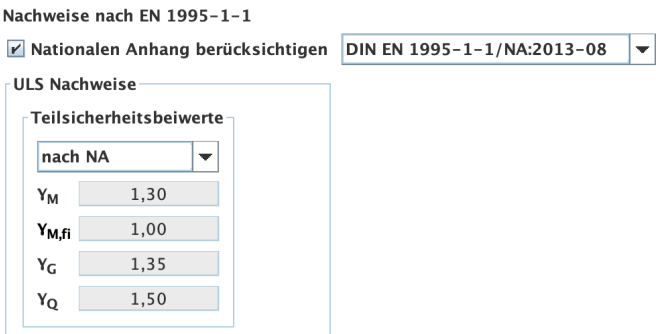

Im Unterpunkt SLS Nachweise erfolgt die Festlegung des Verformungsbeiwertes (Werte gemäß TU Graz, nach EN, nach NA oder benutzerdefiniert) sowie die Festlegung der Grenzwerte für die Verformung. Hier besteht auch die Option, das Eigengewicht der Platte  $q_0$  in der Verformungsberechnung w<sub>inst</sub> zur Zeit t=0 zu vernachlässigen. Des Weiteren kann hier entschieden werden, ob das Grunddokument für den Verformungsnachweis berücksichtigt oder vernachlässigt

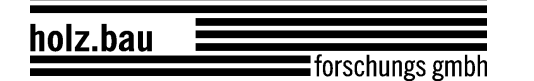

werden soll. Ebenso gibt es die Option kurze Kragarme in der Verformungsberechnung zu vernachlässigen.

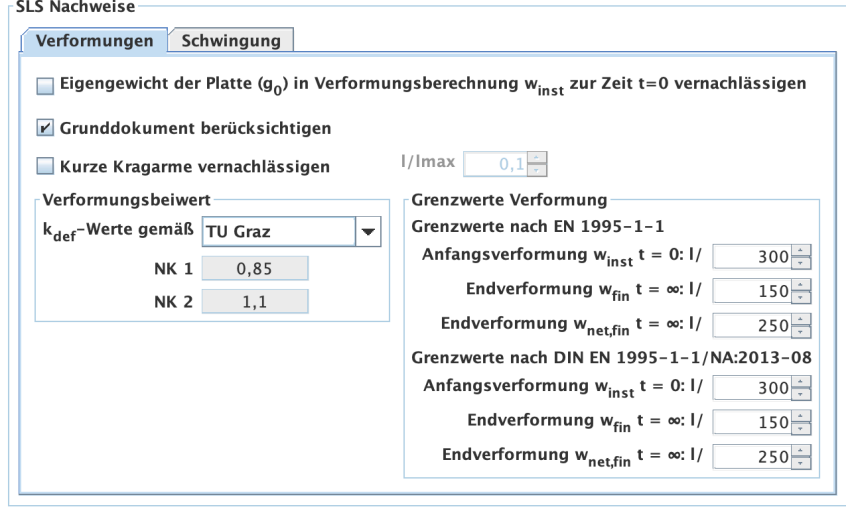

Bei den Einstellungen zu den Schwingungen können zusätzliche Nachweise aktiviert werden. Neben dem Schwingungsnachweis nach Eurocode 5 sind der vereinfachte Nachweis nach DIN ( $w_{perm}$  ≤ 6 mm), der Nachweis nach dem Vorschlag von Hamm/Richter aus dem BSPhandbuch sowie eine modifizierte Form davon implementiert. Hier besteht auch die Option, bei der Berechnung der Eigenfrequenz sowie der Verformung w(1kN) bzw. w(2kN) des Steifigkeitskriteriums die Schubverformung zu berücksichtigen bzw. zu vernachlässigen.

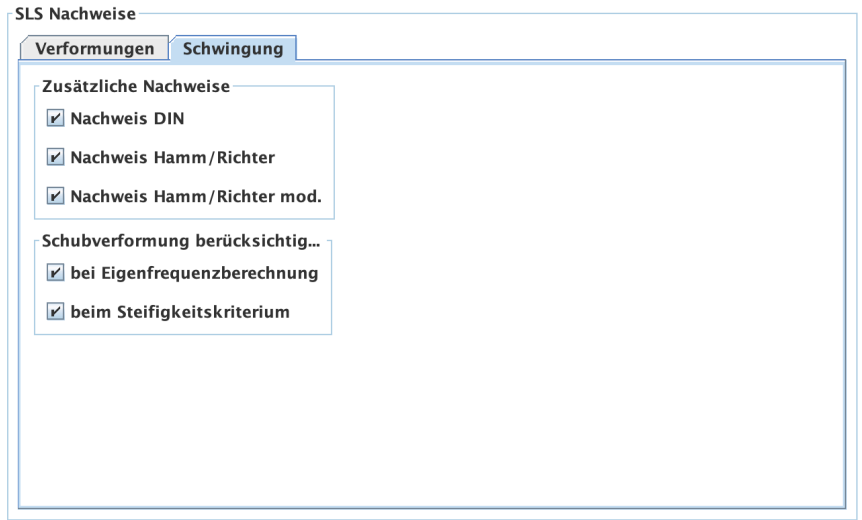

Bei den Einstellungen zur Dokumentation kann ausgewählt werden, ob und welche Detailergebnisse im pdf-Bericht als Anhang ausgegeben werden sollten.

Detailergebnisse als Anhang hinzufügen

- Brand Kombinationen Schnittgrößen
- 
- Verformungen
- Auflagerkräfte Nachweise

#### **2.5 Infos**

Im Info-Fenster findet man u.a. die Kontaktadresse, sowie die Möglichkeit die Nutzungsbedingungen anzuzeigen und einen "Feedback-Button".

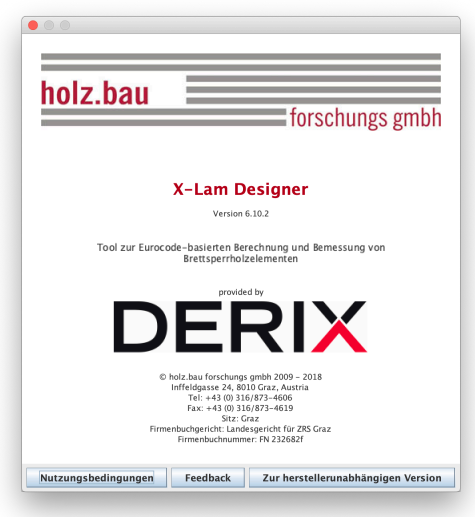

#### **2.6 Projektinfo**

Über das Menü "Bearbeiten | Projektinfo" gelangt man zur Eingabe der Projektinformationen. Hier können Projektnummer und Projektname vergeben, sowie eine Beschreibung des betrachteten Bauteils vorgenommen werden. Des Weiteren kann ein Bearbeiter eingetragen werden. Erstellungs- und Änderungsdatum des Projektes, sowie der Speicherort werden automatisch gesetzt.

#### holz.bau forschungs gmbh

#### Benutzerhandbuch

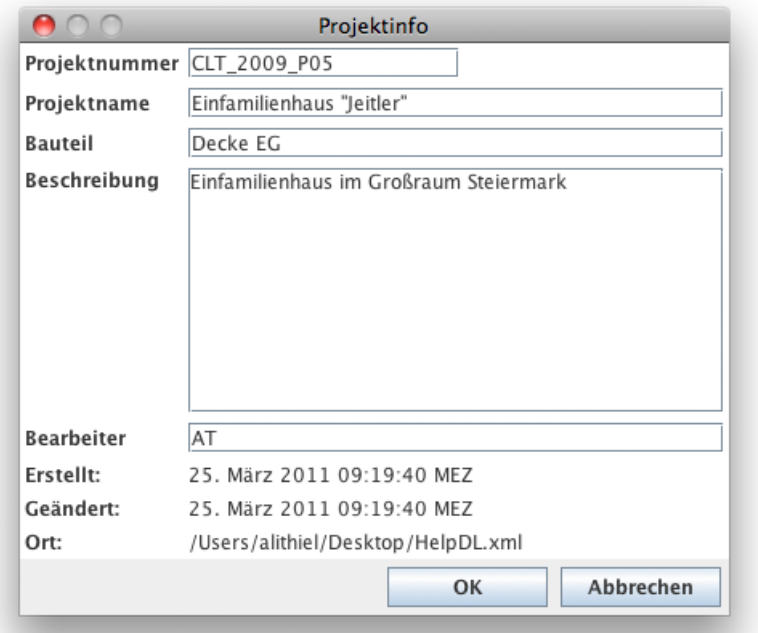

# **3** MODUL "BSP-PLATTE 1D – **DURCHLAUFTRÄGER"**

#### **3.1 Eingabedaten**

Die Eingabe gliedert sich in:

- allgemeine Angaben zum Projekt bzw. zum betrachteten Bauteil
- Definition des statischen Systems
- Definition des Querschnittes
- **Lastangaben**
- Angabe der Brand- und Schwingungsparameter

Eine graphische Darstellung der Eingabedaten erfolgt auf der rechten Seite. Diese bietet eine schnelle Kontrollmöglichkeit.

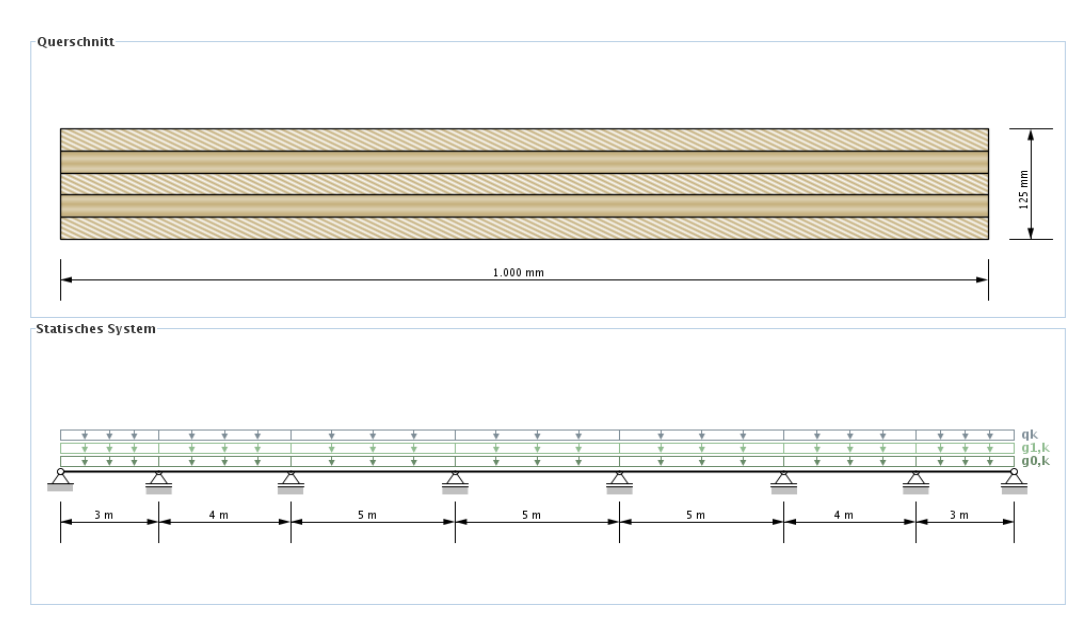

#### **3.1.1 Allgemeines**

Im Bereich Allgemeines kann die Nutzungsklasse festgelegt werden. Brettsperrholz-Elemente sind für die Nutzungsklassen 1 und 2 zugelassen.

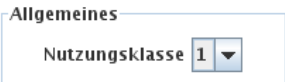

- Nutzungsklasse 1: entspricht i.A. einer üblichen Wohnraumnutzung
- Nutzungsklasse 2: wird i.A. bei überdachten, offenen Bauwerken verwendet

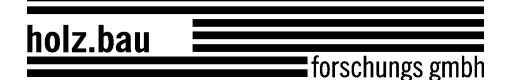

#### **3.1.2 Statisches System**

In der vorliegenden Version kann ein Durchlaufträger mit maximal 7 Feldern inklusive Kragarm links und rechts erstellt werden. Des Weiteren werden in diesem Eingabebereich die Auflagerbreiten festgelegt. Die Spannweiten der Felder (siehe auch 3.1.4) können in der Tabelle über die x-Werte eingestellt werden.

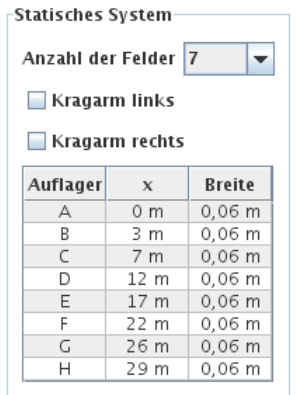

#### **3.1.3 Querschnitt**

Die Eingabe des Querschnitts kann benutzerdefiniert, über die Auswahl eines BSP-Produkts oder die Wahl eines Vorzugsaubaus erfolgen. Des Weiteren besteht auch die Möglichkeit eigene BSP-Aufbauten abzuspeichern. Die Aufbauten sind unterteilt nach der Schichtanzahl.

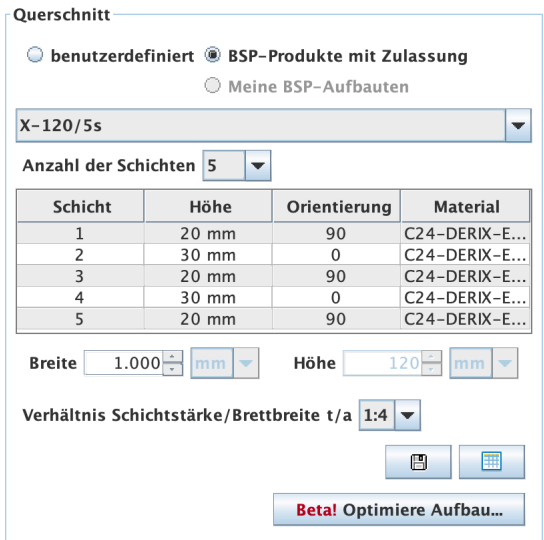

Bei Eingabe eines benutzerdefinierten Querschnittes können in der Tabelle die Schichthöhe und die Orientierung jeder einzelnen Schicht, sowie das Material (für alle Schichten gleich) verändert werden. Die Schichthöhe muss zwischen 6,0 und 45,0 mm liegen. Bei den BSP-Produkten können die Orientierung und das Material geändert werden. Bei Veränderung der Orientierung wird der gesamte Querschnitt gedreht.

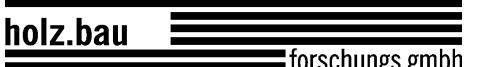

Des Weiteren kann in diesem Bereich auch die Plattenstreifenbreite verändert werden. Die Default-Einstellung beträgt 1 m. Die Höhe (Plattenstärke) errechnet sich automatisch aus den einzelnen Schichten.

#### **3.1.3.1 Meine BSP-Aufbauten**

Über den Button **Bulg kann der aktuelle Querschnitt in der Bibliothek gespeichert** werden und später über die Auswahl "Meine BSP-Aufbauten" wieder aufgerufen werden.

Mit dem Button **kann die Bibliothek angezeigt werden.** 

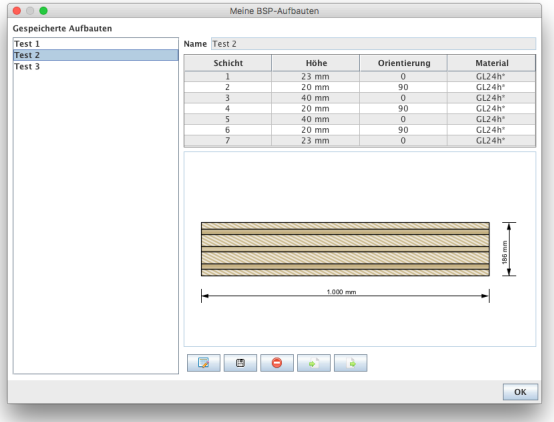

- Mit **E** kommt man in den Bearbeitungsmodus. Derzeit kann nur der Name des abgespeicherten Aufbaus geändert werden.
- Mit **B** werden die Änderungen gespeichert.
- Mit **O** kann der in der Seitenleiste ausgewählte Aufbau aus der Bibliothek entfernt werden.
- Mit **With an Executer Aufbauten aus einer csv-Datei importiert werden.**
- Mit **Können die Aufbauten der Bibliothek in eine csv-Datei exportiert** werden.

#### **3.1.4 Lasten**

Die Lasten sind unterteilt in Eigengewicht der Platte ( $g_{0,k}$ ), ständige Lasten ( $g_{1,k}$ ), Nutzlast  $(q_k)$ , Schneelast  $(s_k)$  und Windlast  $(w_k)$ . Diese Unterteilung ist notwendig, um die Lastfallkombinationen automatisch durchführen zu können.

Das Eigengewicht der Platte wird automatisch berechnet. Die Berechnungsmethode kann in den Einstellungen verändert werden. Defaulteinstellung dafür ist die Berechnung mit dem Mittelwert der Dichte des ausgewählten Materials. Weitere Möglichkeiten sind:

- Berechnung nach ON B 1991-1-1: Hier wird mit einer Wichte von 5.5 kN/ $m<sup>3</sup>$ gerechnet
- Berechnung mit benutzerdefinierte Dichte

Bei Eingabe der Nutzlast ist ebenso eine Kategorie auszuwählen:

- A: Wohnflächen
- B: Büroflächen
- C: Flächen mit Personenansammlungen (außer Kategorie A, B und D)
- D: Verkaufsflächen
- E: Lagerflächen
- F: Parkhäuser für leichte Fahrzeuge
- G: Parkhäuser
- H: Dachkonstruktionen

Bei der Eingabe der Schneelast ist eine Höhen- bzw. Länderangabe erforderlich:

- $< 1000 \text{ m}$
- $> 1000 \text{ m}$
- FIN, IS, N, S

In der Tabelle für die Gleichlasten können auch die Spannweiten der einzelnen Felder verändert werden.

Einzellasten können in der zweiten Tabelle eingegeben werden. Die Lage der Lasten kann entweder über die feldweise lokalen oder die globalen x-Koordinaten definiert werden.

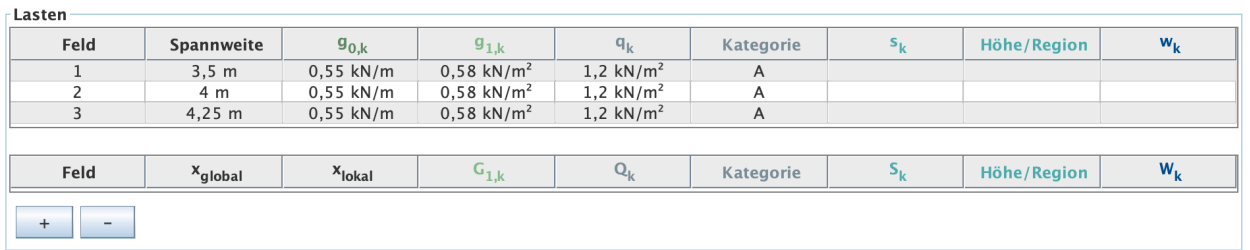

#### **3.1.5 Brand**

In der Karteikarte "Brand" kann durch die Auswahl Brand oben und/oder Brand unten festgelegt werden, ob eine Brandbemessung erforderlich ist. Die Angabe der Branddauer erfolgt in Minuten und kann durch Drücken der Pfeile in 30- Minuten-Schritten oder durch Eingabe einer Minutenanzahl zwischen 0 und 240 geändert werden. Die Festlegung, ob eine Brandschutzschicht vorhanden ist, oder

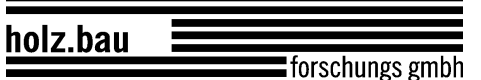

nicht, erfolgt über das Anhaken der Brandschutzschicht und des Weiteren ist die Angabe der Zeit erforderlich, in welcher die Brandschutzschicht wirksam ist.

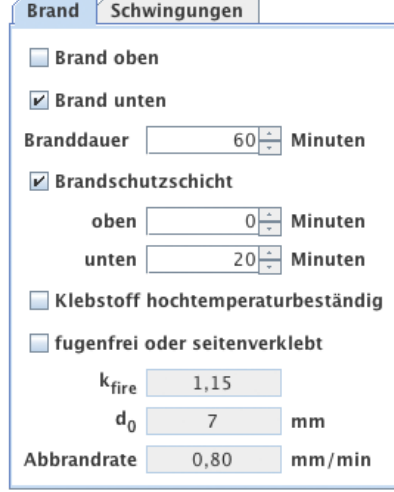

Im Fall eines benutzerdefinierten Querschnittes kann auch festgelegt werden, ob die Elemente mit einem hochtemperaturbeständigen Klebstoff verarbeitet sind und ob die einzelnen Schichten fugenfrei angeordnet bzw. seitenverklebt sind. Für die Auswahl der BSP-Produkte werden diese beiden Werte automatisch gesetzt und können auch nicht verändert werden.

Die Werte  $k_{fire}$  (Umrechnungsfaktor 20%-Fraktile) und d $_0$  (Schichtdicke zur Berücksichtigung des Einflusses der Temperatureinwirkung) sind fix gesetzte Werte und somit nicht veränderbar. Die Abbrandrate ist abhängig von der Option fugenfrei oder seitenverklebt. Bei einem benutzerdefinierten Querschnitt kann dieser Wert aber geändert werden.

#### **3.1.6 Schwingungen**

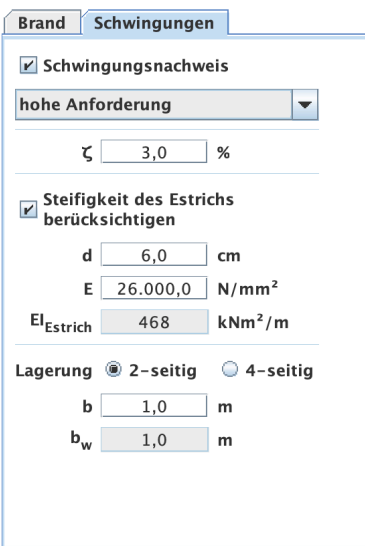

Die Auswahl, ob ein Schwingungsnachweis durchgeführt werden soll, erfolgt in der Karteikarte "Schwingungen".

Für den Schwingungsnachweis sind folgende Angaben von Bedeutung:

- Hohe oder normale Anforderung? Diese Auswahl hat Einfluss auf die Grenzwerte.
- Modaler Dämpfungsgrad  $\zeta$
- Berücksichtigung der Estrichsteifigkeit
	- **Estrichstärke**
	- Elastizitätsmodul des Estrichs
- Lagerung (2-seitig oder 4-seitig)
- Raumbreite b quer zur Spannrichtung

Für den gewählten Querschnitt wird die wirksame Breite b<sub>w</sub> für das Steifigkeitskriterium angegeben.

#### **3.2 Ergebnisse und Ausgabe**

Aus den eingegebenen Lasten werden automatisch die Lastfallkombinationen erstellt. Die jeweiligen k<sub>mod</sub>- und k<sub>def</sub>-Werte können aufgrund der Klassifizierung der Lasten automatisch ermittelt werden.

#### **3.2.1 Querschnittswerte**

In der Karteikarte "Querschnittswerte" können die effektiven Steifigkeiten (abhängig von der gewählten Berechnungsmethode) und die Lage des Schwerpunkts für den Vollquerschnitt und im Falle einer Brandbemessung auch für den Brandquerschnitt abgerufen werden.

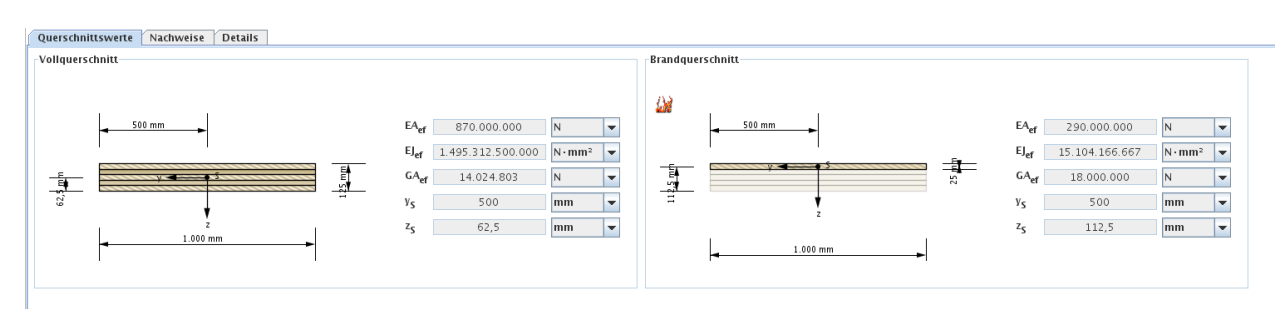

#### **3.2.2 Zusammenfassung der Ergebnisse**

Eine Zusammenfassung der Nachweise kann in der Karteikarte "Nachweise" abgerufen werden. Dort werden die Ausnutzungsgrade der einzelnen

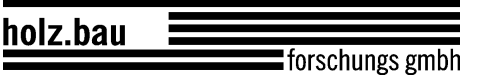

Grenzzustände angegeben und farblich gekennzeichnet, ob der jeweilige Nachweis erfüllt (grün), nicht erfüllt (rot) oder ein genauerer Nachweis erforderlich (gelb) ist. Ebenso werden die Stellen der maximalen Ausnutzung und die maßgebende Kombination angegeben.

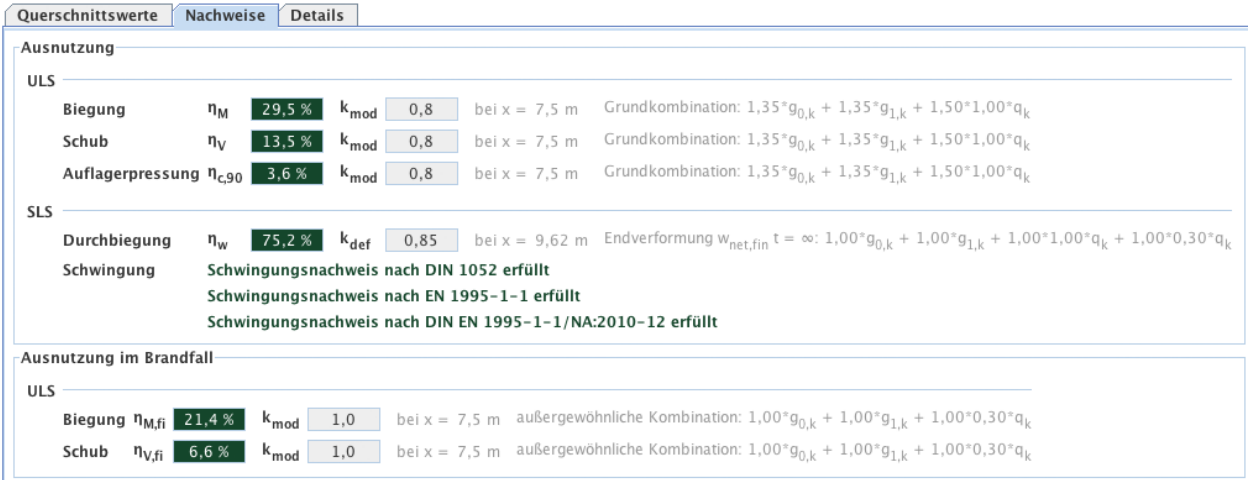

In der Karteikarte "Ausnutzung" ist der Verlauf der maßgebenden Ausnutzungsgrade über den Träger dargestellt. Hier wird auch der Bereich markiert, in dem die Ergebnisse von der exakten Lösung abweichen können.

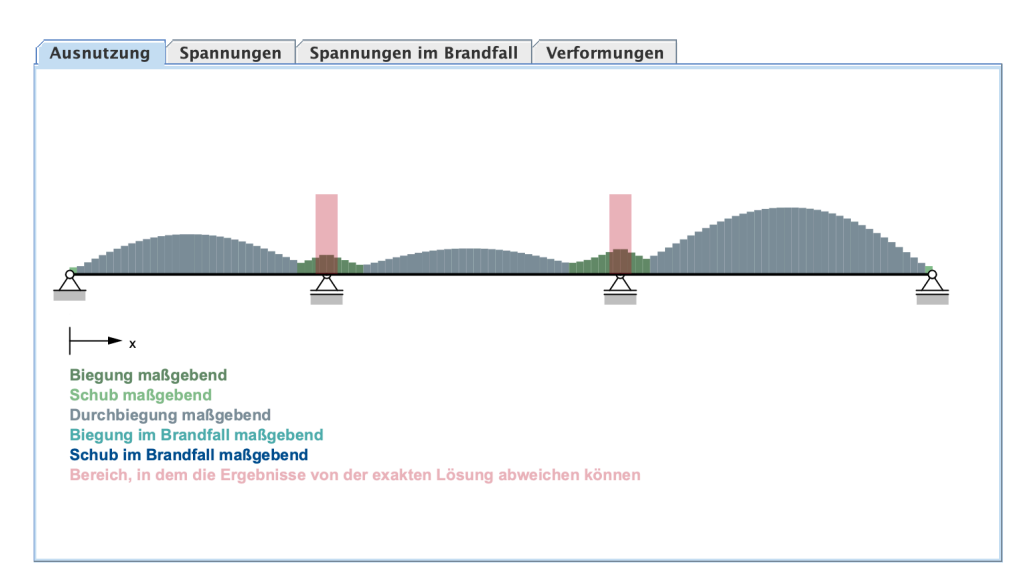

In der Karteikarte "Spannungen" werden die maßgebenden Spannungen aus dem ULS-Nachweis dargestellt. Für den Fall, dass eine Brandbemessung durchgeführt wurde, werden die dort maßgebenden Spannungen in der Kartei "Spannungen im Brandfall" dargestellt.

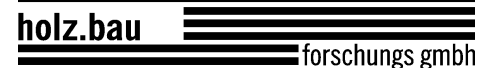

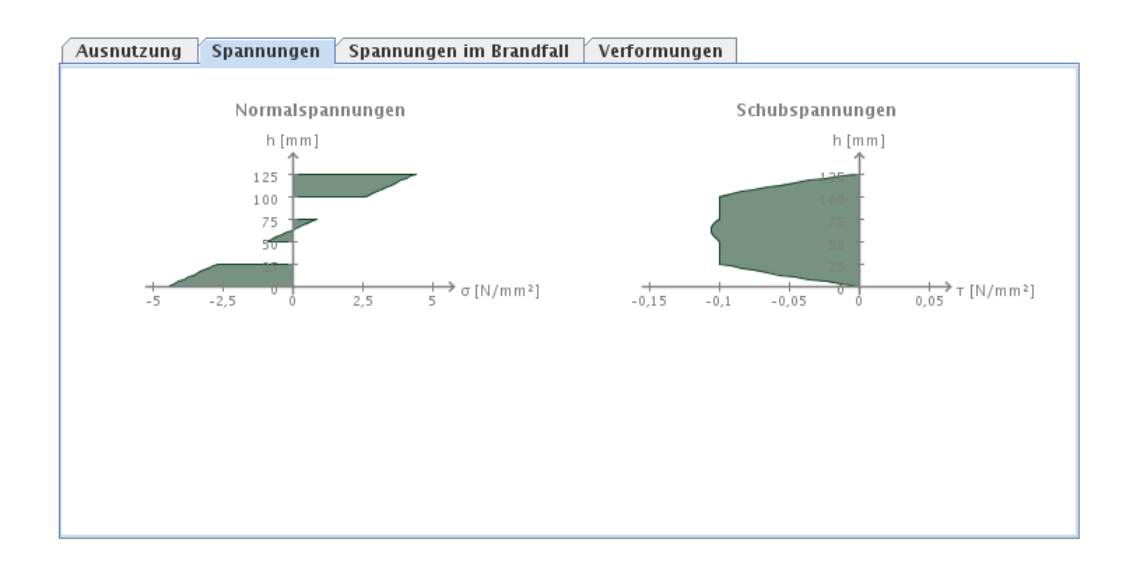

In der Karteikarte "Verformungen" werden das verformte System bzw. die Einhüllende aus einer minimalen und maximalen Verformung aus der zugrundeliegenden maßgebenden SLS-Kombination dargestellt.

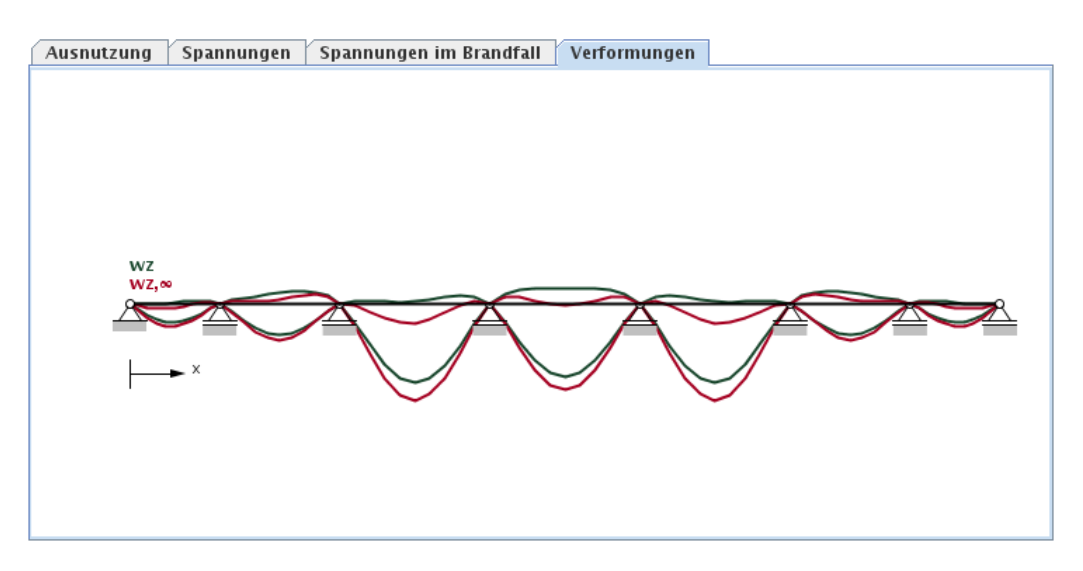

#### **3.2.3 Ergebnisse im Detail**

In der Karteikarte "Details" können detaillierte Ergebnisse abgerufen werden. Im Baum auf der linken Seite kann der jeweilige Lastfall oder die jeweilige Kombination ausgewählt werden.

holz.bau forschungs gmbh

Benutzerhandbuch

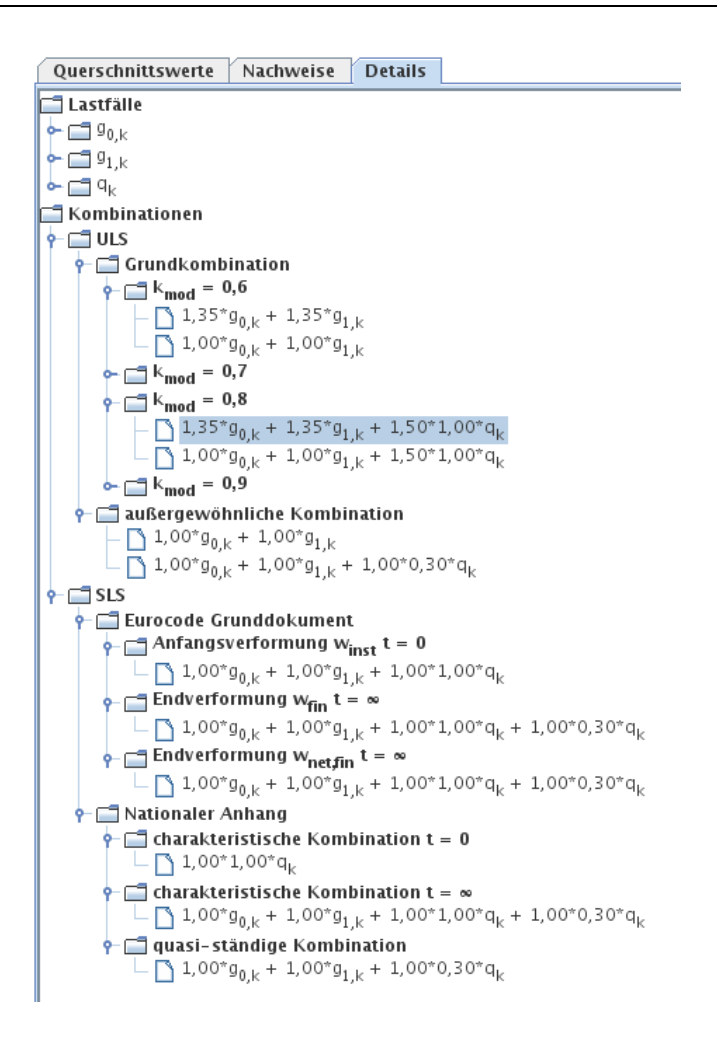

Die Ergebnisse (Schnittgrößen, Verformungen) dieser Auswahl werden dann in der Tabelle rechts oben für die Berechnungspunkte (Anzahl je nach Angabe in den Einstellungen) angegeben.

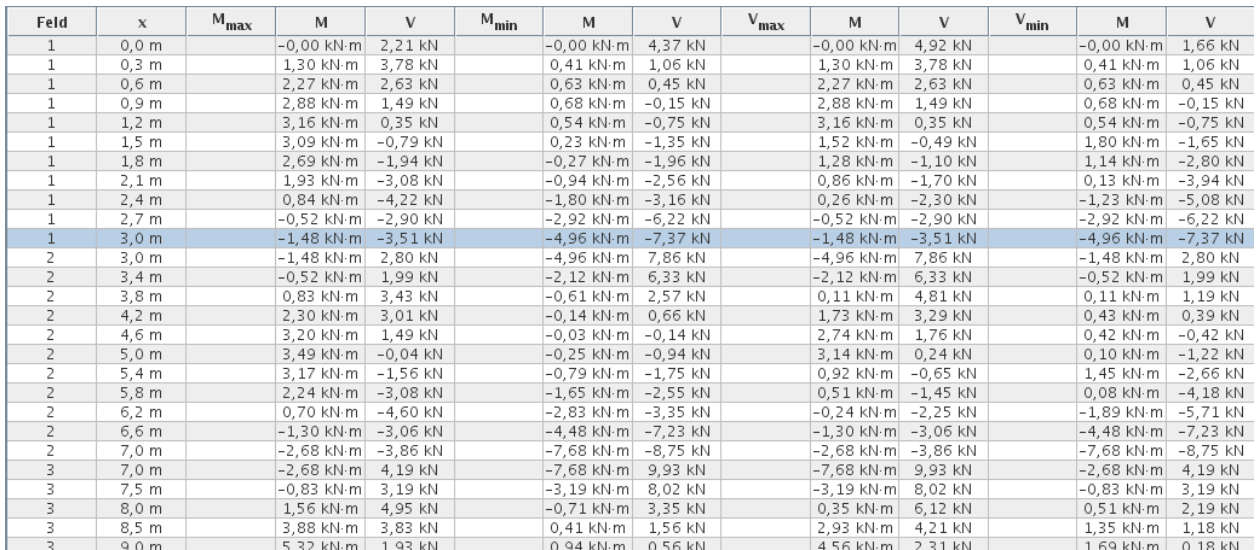

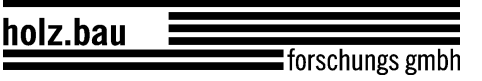

Nach Auswahl einer gewünschten Stelle können rechts unten - je nach Auswahl der Karteikarte - die Lasten und Auflagerkräfte, der Schnittkraft- und Verformungsverlauf sowie die berechneten Spannungen betrachtet werden.

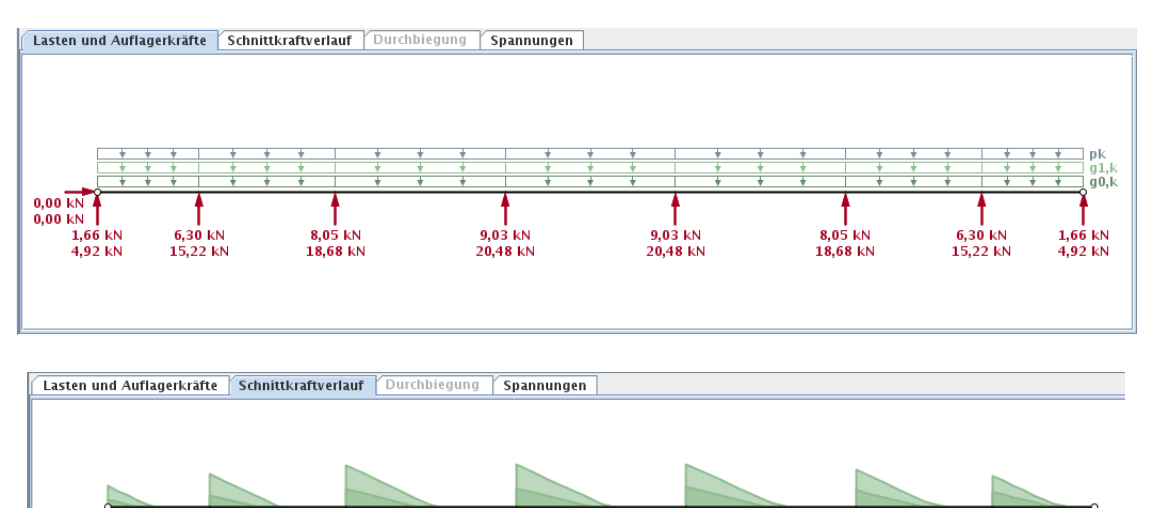

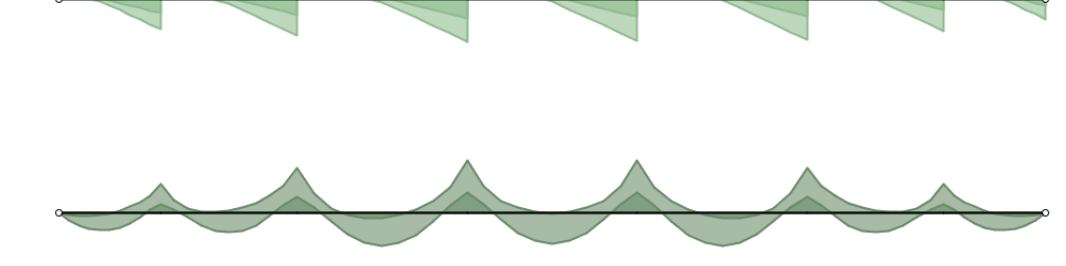

Lasten und Auflagerkräfte | Schnittkraftverlauf | Durchbiegung | Spannungen

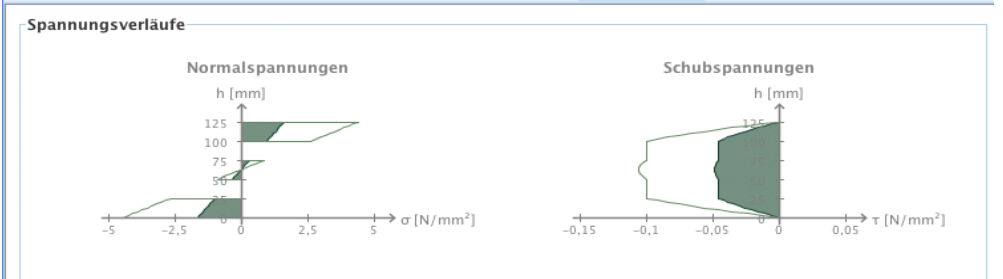

Spannungen und Ausnutzungsgrade der Schichten

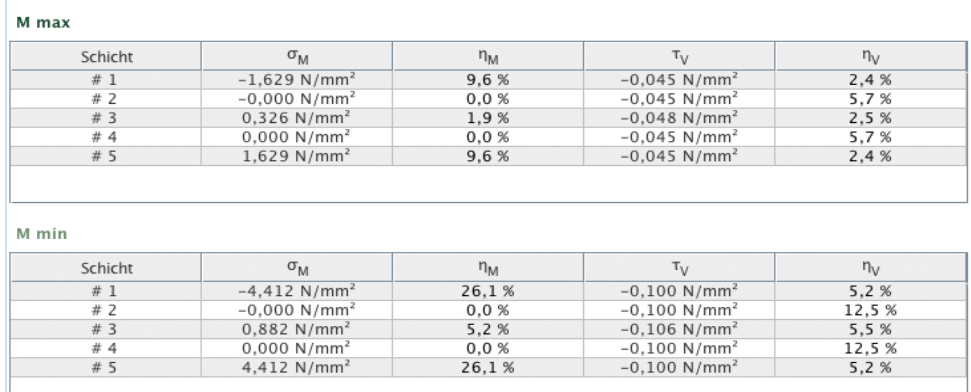

holz.bau forschungs gmbh

Benutzerhandbuch

# **4 MODUL "BSP-PLATTE 1D - SCHNITTGRÖßEN"**

#### **4.1 Eingabedaten**

Die Eingabe gliedert sich in:

- Definition des Querschnittes
- Brandangaben
- Art der Berechnung
- Schnittgrößen
- Bemessungsfaktoren
- Stabilitätsangaben

#### **4.1.1 Querschnitt**

Siehe 3.1.3

#### **4.1.2 Brand**

Siehe 3.1.5

#### **4.1.3 Art der Berechnung, Schnittgrößen, Bemessungsfaktoren und Stabilitätsangaben**

In der Karteikarte "Schnittgrößen, Spannungen und Ausnutzung" können die Schnittgrößen, sowie die zugrundeliegende Berechnungsart angegeben werden. Des Weiteren werden hier die Bemessungsfaktoren festgelegt.

Wenn die Schnittgrößen aus einer Berechnung nach Theorie 1. Ordnung stammen, muss für den Fall einer negativen Normalkraft ("Stabilitätsproblem") eine Ersatzknicklänge angegeben werden. Aus dieser Knicklänge und dem jeweiligen Querschnitt wird dann automatisch der für die Nachweisführung benötigte Knickbeiwert k<sub>c</sub> ermittelt.

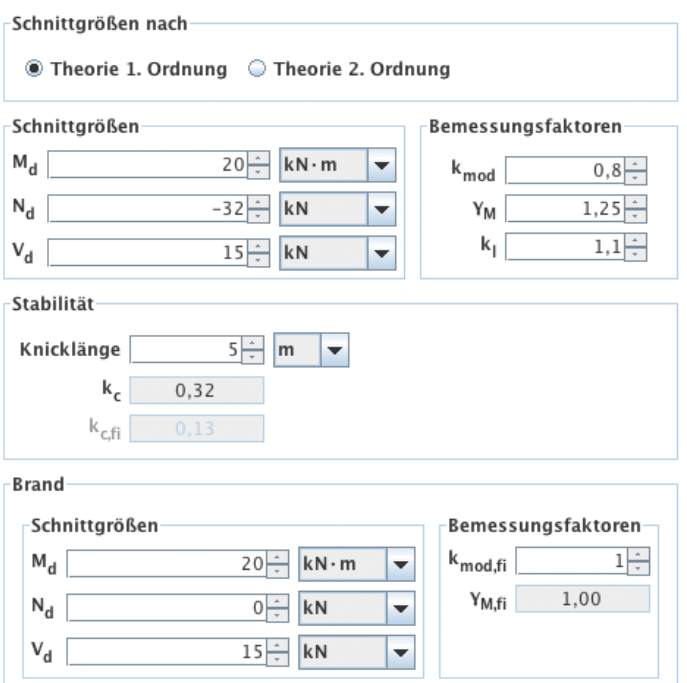

### **4.2 Ergebnisse und Ausgabe**

#### **4.2.1 Querschnittswerte**

Siehe 3.2.1

#### **4.2.2 Zusammenfassung der Ergebnisse**

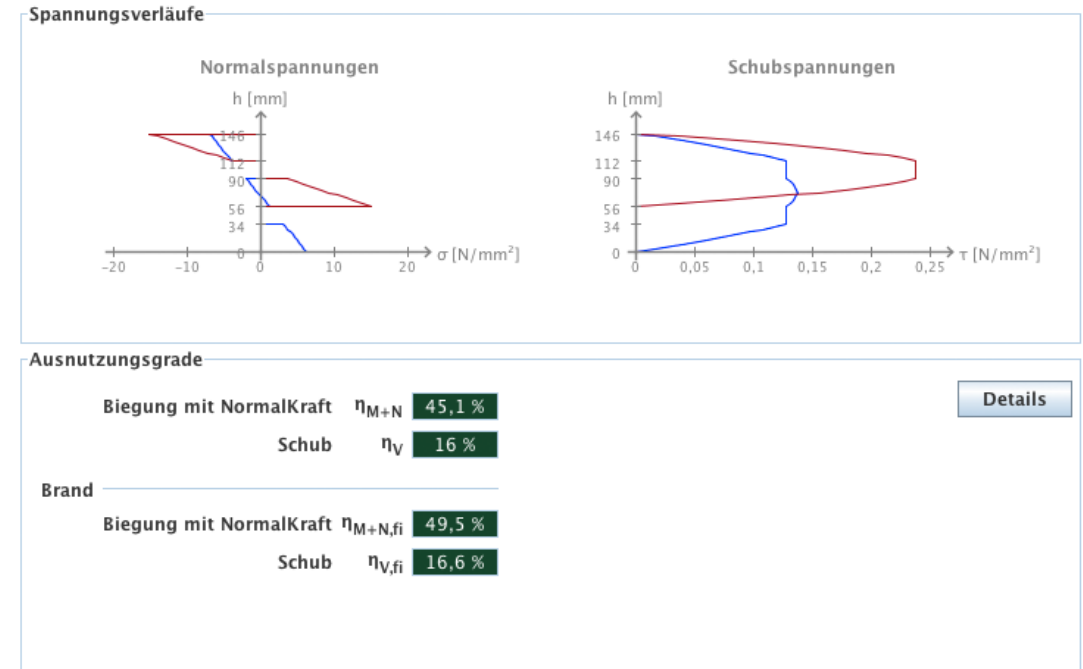

In der Karteikarte "Schnittgrößen, Spannungen und Ausnutzung" werden die Spannungsverläufe sowie die maßgebenden Ausnutzungsgrade angezeigt.

#### **4.2.3 Ergebnisse im Detail**

Über den Button "Details" können die Spannungen und Ausnutzungsgrade der einzelnen Schichten betrachtet werden.

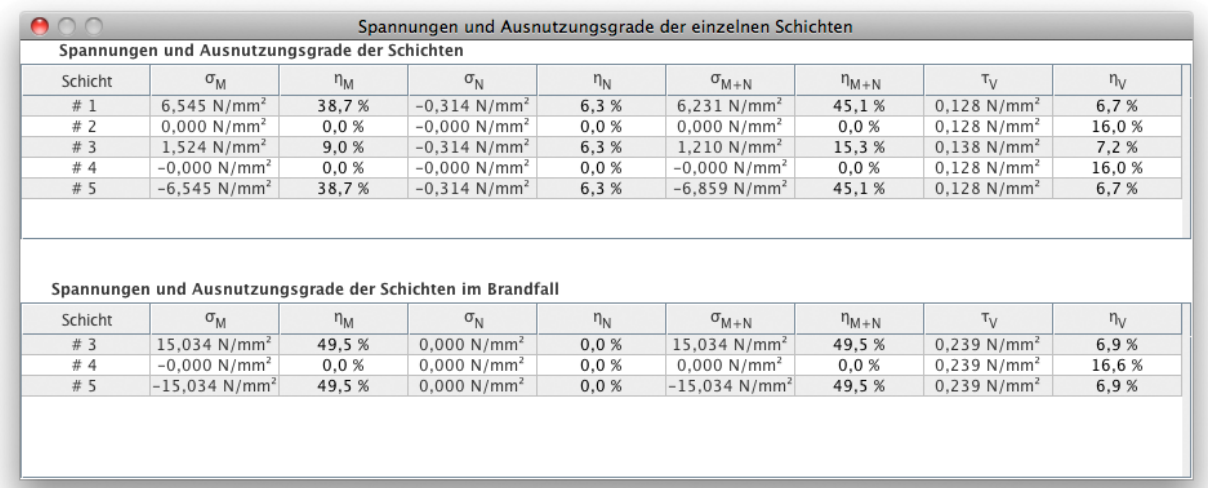

# **5** MODUL "BSP-SCHEIBE"

#### **5.1 Eingabedaten**

Die Eingabe gliedert sich in:

- Definition des Querschnittes
- Brandangaben
- Schnittgrößen
- Bemessungsfaktoren

#### **5.1.1 Querschnitt**

Siehe 3.1.3

In diesem Modul kann die Querschnittsbreite nicht verändert werden.

#### **5.1.2 Brand**

Siehe 3.1.5

Brand links / rechts statt Brand oben / unten.

#### **5.1.3 Schnittgrößen und Bemessungsfaktoren**

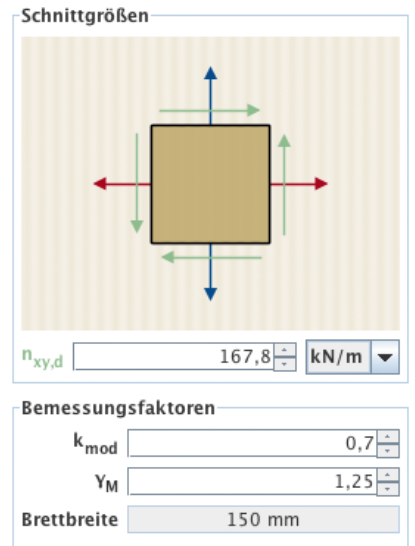

In der Karteikarte "Schnittgrößen, Spannungen und Ausnutzung" können die Schubkraft pro Einheitslänge in der Scheibenebene  $n_{xy,d}$ , sowie die

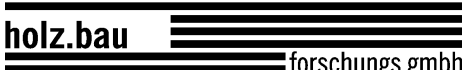

Bemessungsfaktoren festgelegt. Die der Bemessungsmethode zugrundeliegende Brettbreite wird hier auch ausgegeben.

#### **5.2 Ergebnisse und Ausgabe**

#### **5.2.1 Querschnittswerte**

In der Karteikarte "Querschnittswerte" können die effektiven Steifigkeiten der Scheibe für den Vollquerschnitt und im Falle einer Brandbemessung auch für den Brandquerschnitt abgerufen werden.

Die geringen Unterschiede zwischen der Dehnsteifigkeit  $D_x$  bzw.  $D_y$  und der effektiven Dehnsteifigkeit EAef im Modul BSP-Platte 1D resultieren aus der Vernachlässigung der Dehnsteifigkeiten der Querlagen in diesem Modul.

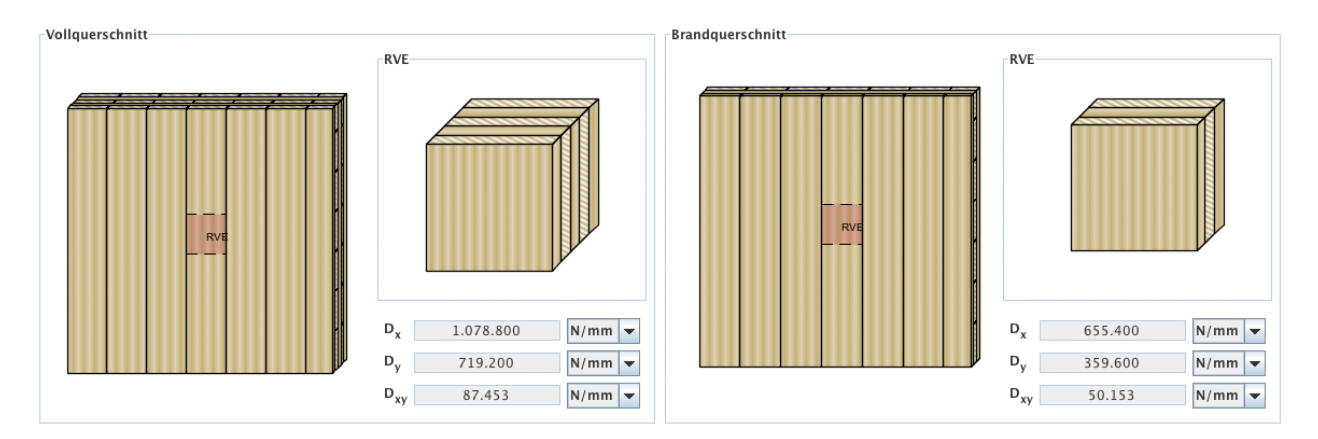

#### **5.2.2 Zusammenfassung der Ergebnisse**

In der Karteikarte "Schnittgrößen, Spannungen und Ausnutzung" werden die berechneten Ersatzdicken, Spannungen sowie die Ausnutzungsgrade der beiden Mechanismen (Mechanismus I – Schub und Mechanismus II – Torsion) angezeigt.

Zum Vergleich werden auch die Ausnutzungsgrade nach ETA-11/0189 berechnet und angezeigt.

holz.bau

forschungs gmbh

#### Benutzerhandbuch

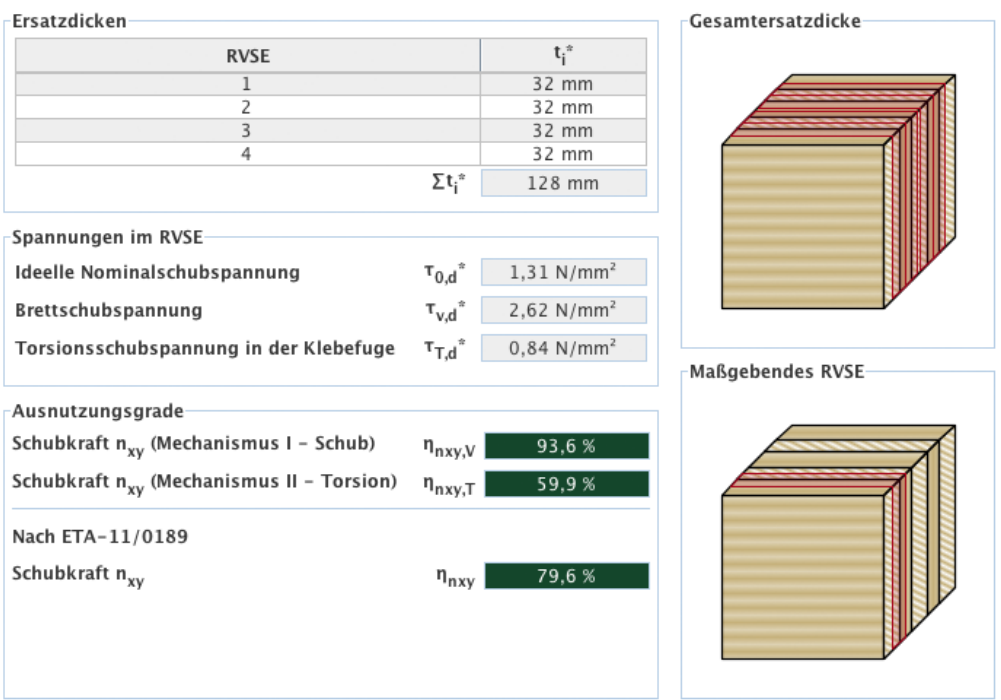

holz.bau forschungs gmbh

Benutzerhandbuch

# **6** MODUL "QUERDRUCK"

#### **6.1 Eingabedaten**

Die Eingabe gliedert sich in:

- Definition des Querschnitts
- Definition der Plattenabmessungen
- Lastangaben
- Art der Lastsituation
- Berechnungsoptionen

Eine graphische Darstellung der Eingabedaten erfolgt auf der rechten Seite. Diese bietet eine schnelle Kontrollmöglichkeit.

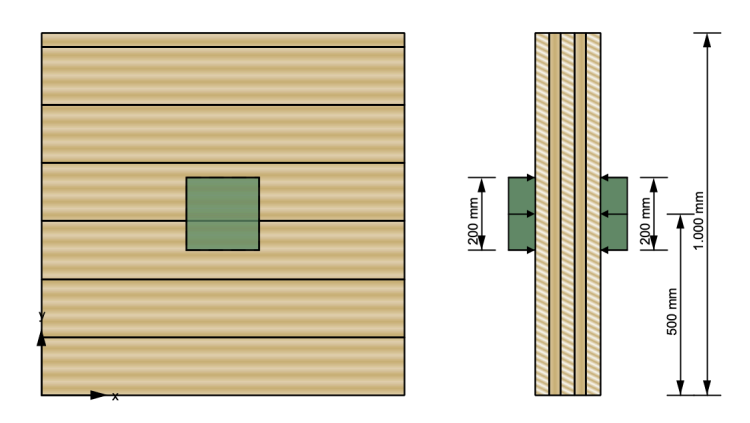

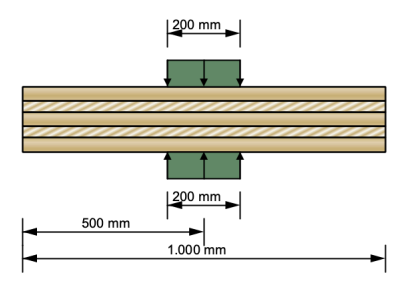

#### **6.1.1 Querschnitt**

Siehe 3.1.3

#### **6.1.2 Plattenabmessungen und Fugenausführung**

Die Platte wird durch ihre Dimensionen in x- und y-Richtung beschrieben. Die Länge der Platte ist die Abmessung in x-Richtung und die Breite die in y-Richtung.

holz.bau : forschungs gmbh

Benutzerhandbuch

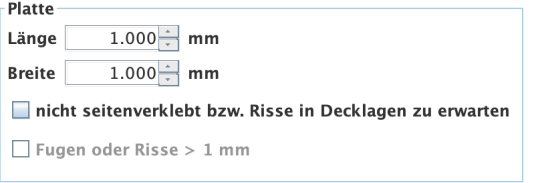

Neben der Plattenabmessungen geht auch die Fugenausführung in die Berechnung ein. Bezüglich der Fugenausführung ist zu unterscheiden ob die **Decklagen** 

- seitenverklebt sind,
- nicht seitenverklebt, aber Mann an Mann (ohne planmäßige Fugen) bzw. ob Risse zu erwarten sind und
- ob Fugen oder Risse mit größer 1 mm auftreten können.

#### **6.1.3 Lastangaben und Bemessungsfaktoren**

Hier können die einzuleitende Kraft  $F_{c,90}$  (Bemessungswert) in [N] sowie die Bemessungsfaktoren angegeben werden.

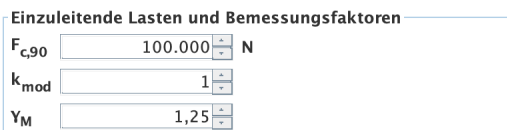

#### **6.1.4 Lastsituation**

Die Lastsituation wird durch die Lasteinleitung oben und unten beschrieben. Dabei kann die Lasteinleitung lokal oder kontinuierlich (über gesamte Plattenfläche) erfolgen oder auch keine Lasteinleitung vorhanden sein.

Bei lokaler Lasteinleitung sind die Abmessungen der Beanspruchungsfläche (Länge in x-Richtung  $I_{1,2}$  und Breite in y-Richtung  $w_{1,2}$ ) sowie die Lage einzugeben. Die Lage wird durch den Abstand des Mittelpunktes der Beanspruchungsfläche zum Koordinatenursprung (Eckpunkt der Platte links unten) beschrieben. Derzeit sind die Mittelpunkte der Beanspruchungsflächen oben und unten gekoppelt und können nicht gegeneinander verschoben werden.

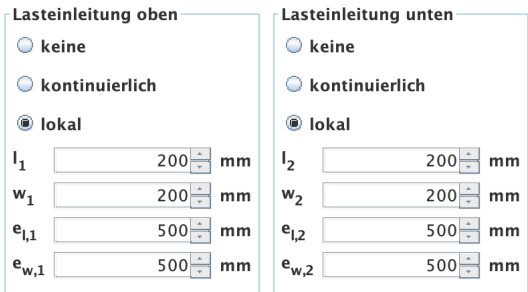

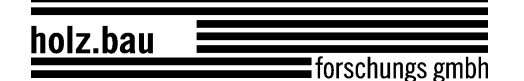

#### **6.1.5 Berechnungsoptionen**

In den Berechnungsoptionen können die Lastausbreitungswinkel für Längslagen  $\alpha_0$  und für Querlagen  $\alpha_{90}$  verändert werden sowie bei einseitiger Lasteinleitung kann angegeben werden, in welcher Höhe (=  $k_{ls} \cdot t_{CLT}$ ) die effektive Fläche bestimmt werden soll.

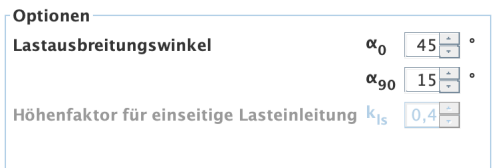

#### **6.2 Ergebnisse und Ausgabe**

Die minimale Lasteinleitungsfläche beschreibt die Bezugsfläche, um mit dem Querdruckbeiwert k<sub>c.90</sub> auf die effektive Fläche A<sub>ef,max</sub> zu kommen. Bei unterschiedlichen Beanspruchungsflächen oben und unten ist es die Überschneidungsfläche der beiden Beanspruchungsflächen.

Die Ausnutzung auf Querdruck wird durch den Ausnutzungsgrad no.90 in [%] angegeben. Und in der Skizze wird der Verlauf der angenommenen Lastausbreitung (blaue Linie) angezeigt.

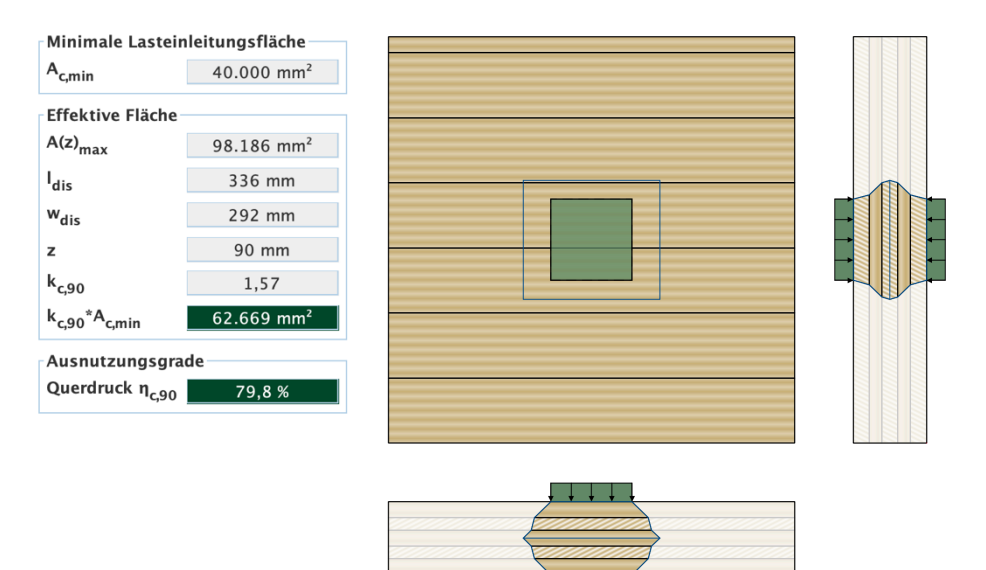

holz.bau

forschungs gmbh

Benutzerhandbuch

# **7 KONTAKT**

- Adresse: holz.bau forschungs gmbh Inffeldgasse 24 8010 Graz Österreich
- Internet: www.cltdesigner.at www.cltdesigner.com
- E-Mail: cltdesigner@tugraz.at